# **Important Information about Waitlists**

#### **How to Add Yourself to a Waitlist**

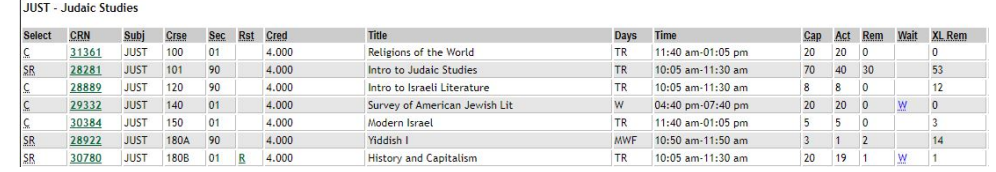

- Courses that have a blue W in the far right column have a waitlist. If the course has seats remaining  $(SR)$ , register right into the course (e.g. Section 28281). Waitlists do not become active until the class is full.
- DO NOT TRY TO SWITCH SECTIONS of a course you are waitlisted for. Doing so will drop you from the waitlist and when you waitlist again you will be at the bottom of that waitlist.
- You CANNOT trade sections. You stay in the section you registered for or you can add yourself to the bottom of the waitlist for a different section.

**o** In some cases, columns CAP and ACT would not match but that does not mean there are seats available even though it appears that way. The reason why it appears there are seats available is because student(s) on the waitlist received an invitation to register for the course and seat(s) are available ONLY for the students at the top of that waitlist who received an email. They will have 18 hours to respond, if they do not an email is sent to the next student on the waitlist.

- Registering for a waitlist works the same exact way as registering for any other classes except it requires a few more clicks!
	- When you try to register for a closed course, you will get an error message that says **"Closed Section"** and this is perfectly normal.
	- Next to this message, you will also see a drop down menu (under "**Actions**").
	- Click on the drop down menu and hit "**Waitlist**." Then, press "**Submit Changes**" located on the bottom of the page.
	- Then, you will see a confirmation message that says **"Waitlisted."** You're now waitlisted for that course!
- After you have signed up on the waitlist, confirm that you are properly placed on the waitlist by going to Student > Registration > Registration History and you will see something like this:

#### **29332 JUST 140 Survey of American Jewish lit 0.000 Undergraduate Waitlist Apr 20, 2021**

\**Note that the course does not bear any credits (since you are waitlisted) and that it says "Waitlist on Date."*

### **Important Things to Know about Waitlists:**

- Check your email **every 12 hours** to see if you have received an email from the registrar that says that a seat has become available. You have 18 hours to add yourself to the course from the time you received the email (not when you open the email). If you do get the email, you **must** add yourself to the course on BU Brain by going to **"Add or Drop Courses"** and selecting **"Register"** from the same drop down menu as when you were signing up on the waitlist.
- Putting yourself on the waitlist does not mean that you are guaranteed a spot OR you are enrolled.
- If you get an email offering you a seat in the course that you no longer want to take, please drop the course as soon as possible so that other students are able to enroll.

## **Each department has a different way of implementing waitlists, so please contact your department directly if you have any questions regarding waitlists. Best of luck with registration!**